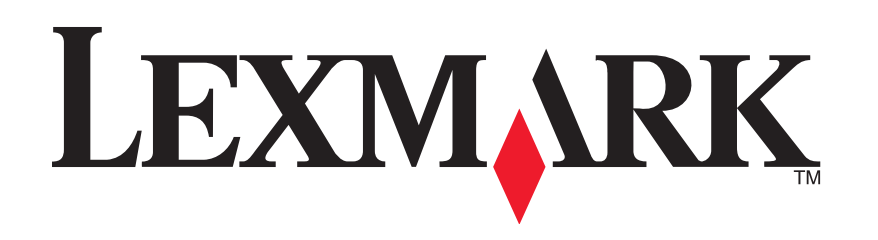

# **1200 Series All-In-One**

**User's Guide**

#### **Edition: February 2006**

**The following paragraph does not apply to any country where such provisions are inconsistent with local law:** LEXMARK INTERNATIONAL, INC., PROVIDES THIS PUBLICATION "AS IS" WITHOUT WARRANTY OF ANY KIND, EITHER EXPRESS OR IMPLIED, INCLUDING, BUT NOT LIMITED TO, THE IMPLIED WARRANTIES OF MERCHANTABILITY OR FITNESS FOR A PARTICULAR PURPOSE. Some states do not allow disclaimer of express or implied warranties in certain transactions; therefore, this statement may not apply to you.

This publication could include technical inaccuracies or typographical errors. Changes are periodically made to the information herein; these changes will be incorporated in later editions. Improvements or changes in the products or the programs described may be made at any time.

Comments about this publication may be addressed to Lexmark International, Inc., Department F95/032-2, 740 West New Circle Road, Lexington, Kentucky 40550, U.S.A. In the United Kingdom and Eire, send to Lexmark International Ltd., Marketing and Services Department, Westhorpe House, Westhorpe, Marlow Bucks SL7 3RQ. Lexmark may use or distribute any of the information you supply in any way it believes appropriate without incurring any obligation to you. To obtain additional copies of publications related to this product, visit the Lexmark Web site at www.lexmark.com.

References in this publication to products, programs, or services do not imply that the manufacturer intends to make these available in all countries in which it operates. Any reference to a product, program, or service is not intended to state or imply that only that product, program, or service may be used. Any functionally equivalent product, program, or service that does not infringe any existing intellectual property right may be used instead. Evaluation and verification of operation in conjunction with other products, programs, or services, except those expressly designated by the manufacturer, are the user's responsibility.

#### **© 2006 Lexmark International, Inc. All rights reserved.**

#### **UNITED STATES GOVERNMENT RIGHTS**

This software and any accompanying documentation provided under this agreement are commercial computer software and documentation developed exclusively at private expense.

#### **Safety Information**

- **•** Use only the power supply and power cord provided with this product or the manufacturer's authorized replacement power supply and power cord.
- **•** Connect the power supply cord to an electrical outlet that is near the product and easily accessible.

**CAUTION:** Do not set up this product or make any electrical or cabling connections, such as the power supply cord or telephone, during a lightning storm.

- **•** Refer service or repairs, other than those described in the operating instructions, to a professional service person.
- **•** This product is designed, tested, and approved to meet strict global safety standards with the use of specific Lexmark components. The safety features of some parts may not always be obvious. Lexmark is not responsible for the use of other replacement parts.

# **Contents**

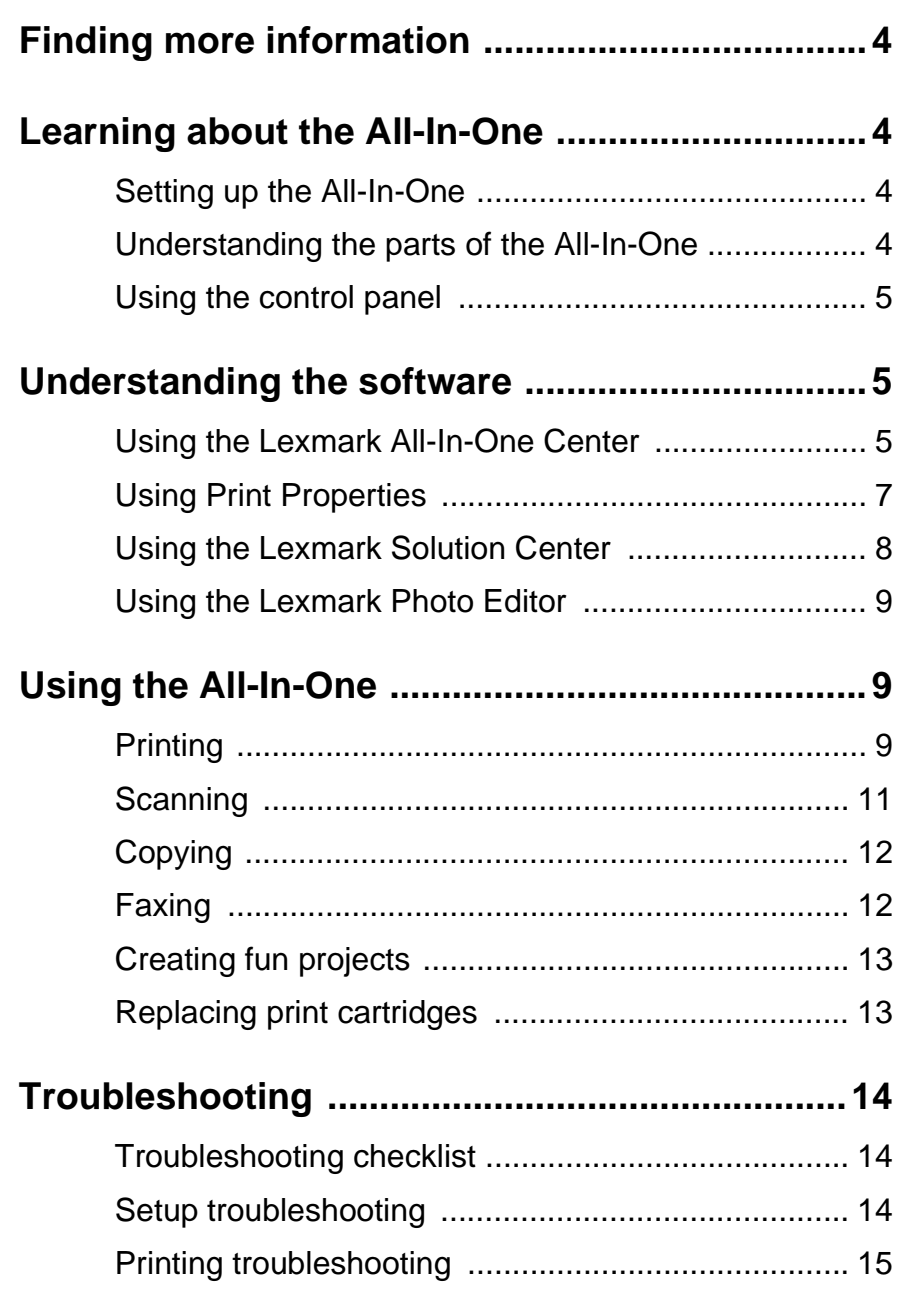

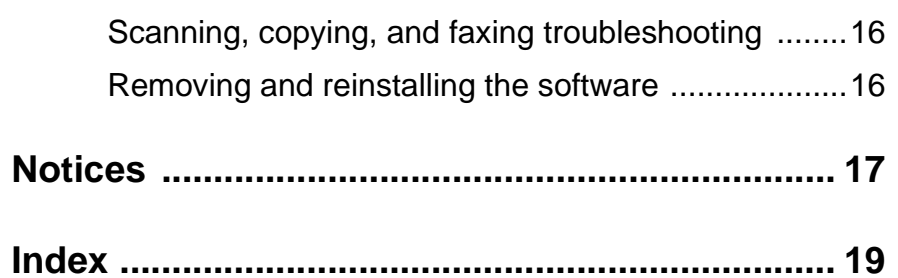

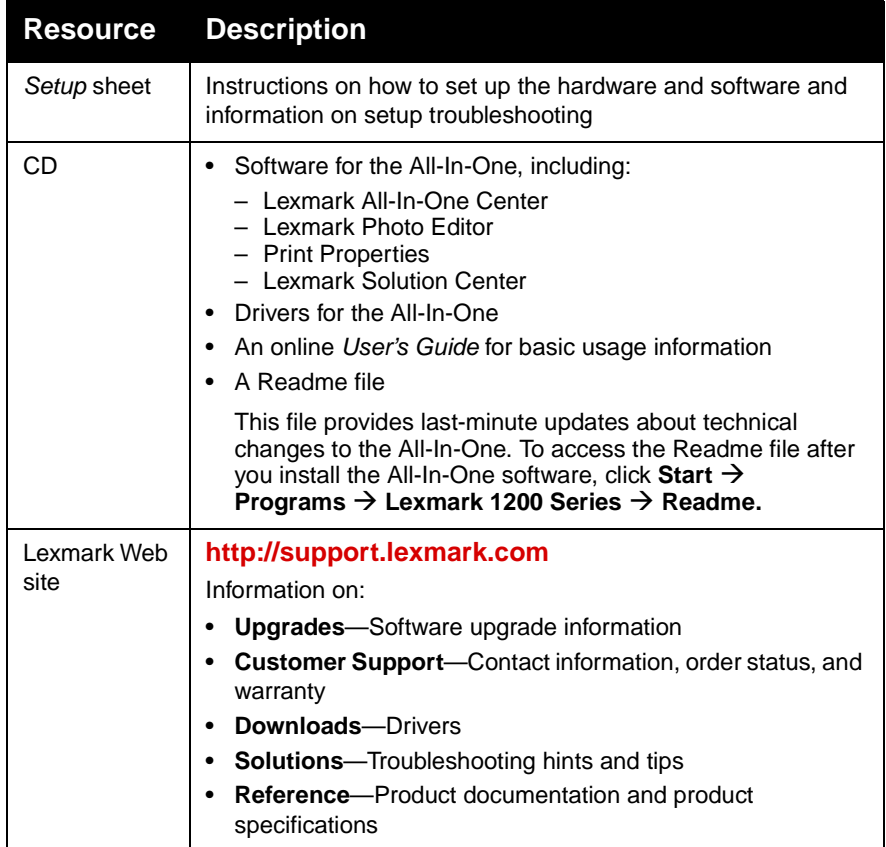

# <span id="page-3-0"></span>**Finding more information Learning about the All-In-One**

# <span id="page-3-8"></span><span id="page-3-4"></span><span id="page-3-2"></span><span id="page-3-1"></span>**Setting up the All-In-One**

If you have not already done so, follow the steps on the Setup Sheet to complete the hardware and software installation. If problems occur during the setup process, see ["Setup troubleshooting"](#page-13-2) on [page](#page-13-2) 14.

# <span id="page-3-6"></span><span id="page-3-3"></span>**Understanding the parts of the All-In-One**

<span id="page-3-9"></span><span id="page-3-7"></span><span id="page-3-5"></span>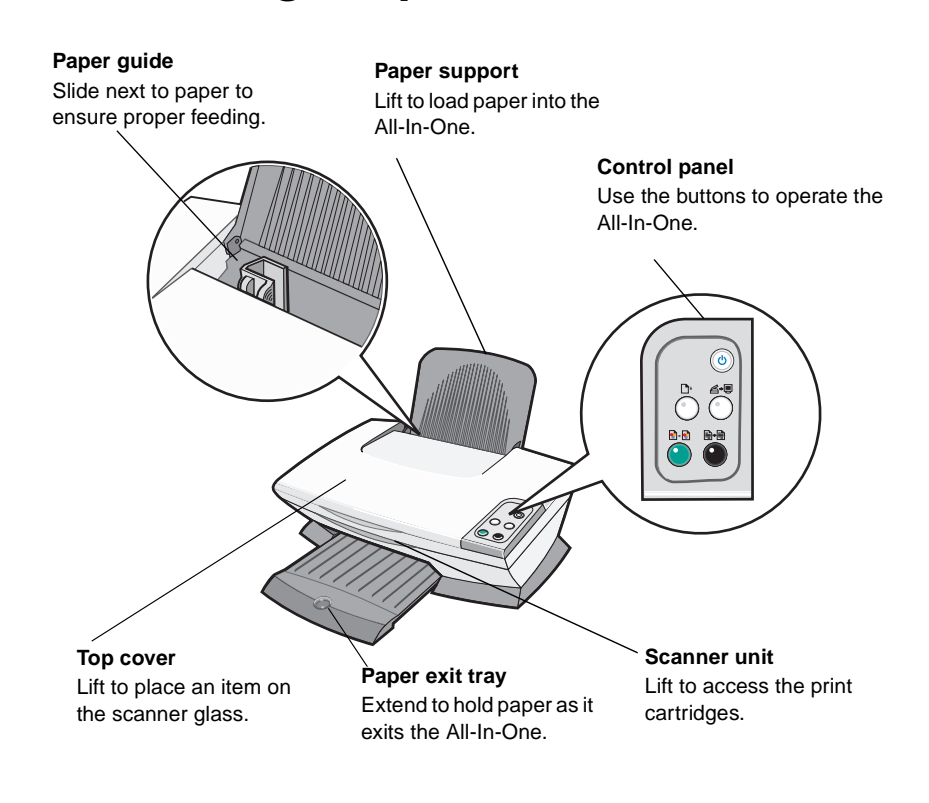

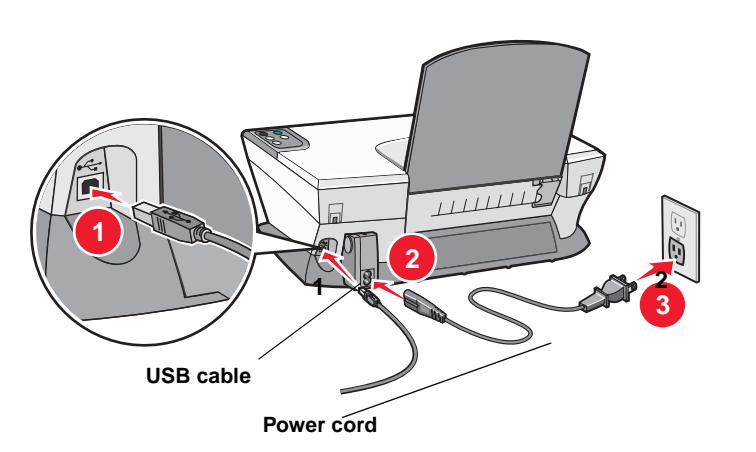

# <span id="page-4-0"></span>**Using the control panel**

<span id="page-4-4"></span>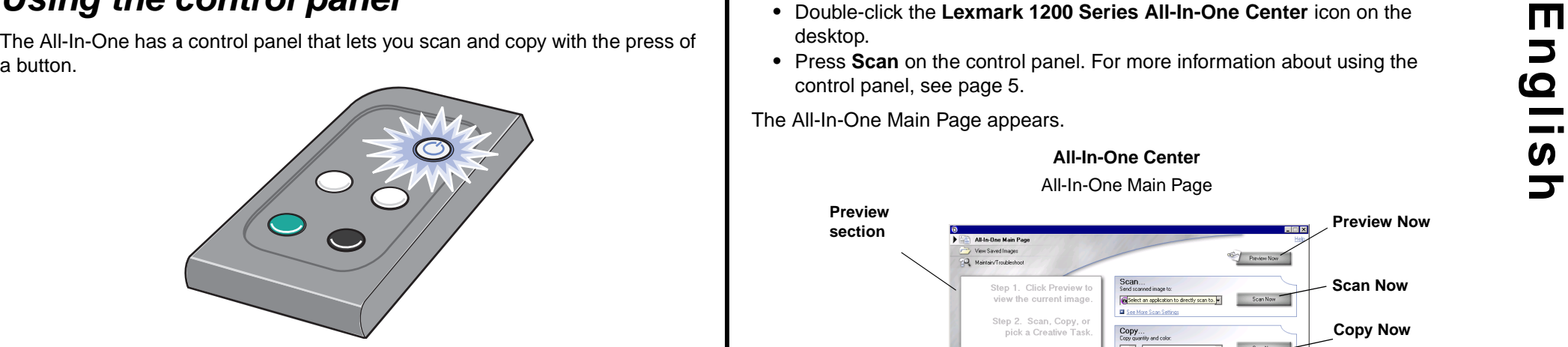

**Note:** Both the computer and the All-In-One must be turned on to make copies.

# <span id="page-4-1"></span>**Understanding the software**

The All-In-One software consists of four main components:

- **•** The Lexmark 1200 Series All-In-One Center (scanning, copying, and faxing)
- **•** Print Properties (printing)
- **•** The Lexmark Solution Center (troubleshooting, maintenance, and cartridge ordering information)
- **•** The Lexmark Photo Editor (editing graphics)

# <span id="page-4-3"></span><span id="page-4-2"></span>**Using the Lexmark All-In-One Center**

Use the Lexmark 1200 Series All-In-One Center software to scan, copy, and fax documents.There are three ways to open the All-In-One Center:

- **•** Click **Start Programs Lexmark 1200 Series Lexmark All-In-One Center.**
- **•** Double-click the **Lexmark 1200 Series All-In-One Center** icon on the desktop.
- **•** Press **Scan** on the control panel. For more information about using the control panel, see [page](#page-4-0) 5.

The All-In-One Main Page appears.

#### <span id="page-4-5"></span>**All-In-One Center**

All-In-One Main Page

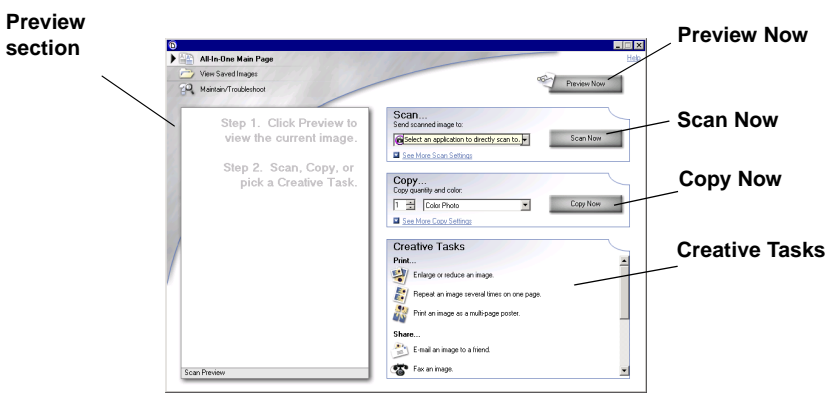

## <span id="page-5-2"></span>**The All-In-One Main Page**

The All-In-One Main Page consists of four main sections: Scan, Copy, Creative Tasks, and Preview.

<span id="page-5-6"></span><span id="page-5-3"></span>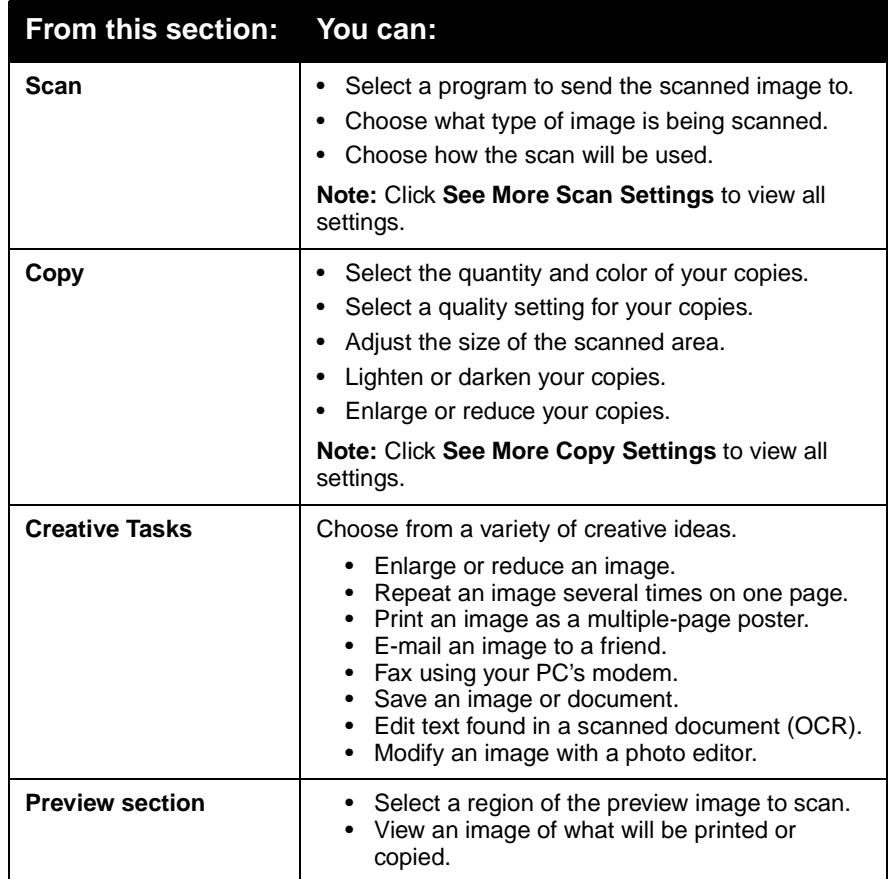

<span id="page-5-9"></span><span id="page-5-8"></span><span id="page-5-5"></span><span id="page-5-4"></span><span id="page-5-1"></span><span id="page-5-0"></span>**Note:** For more information about the All-In-One Main Page, click the **Help** button located in the upper right corner of the screen.

## <span id="page-5-10"></span>**View Saved Images page**

Use the View Saved Images page to perform tasks with images that are saved on the computer. The View Saved Images page consists of three sections.

<span id="page-5-12"></span><span id="page-5-11"></span>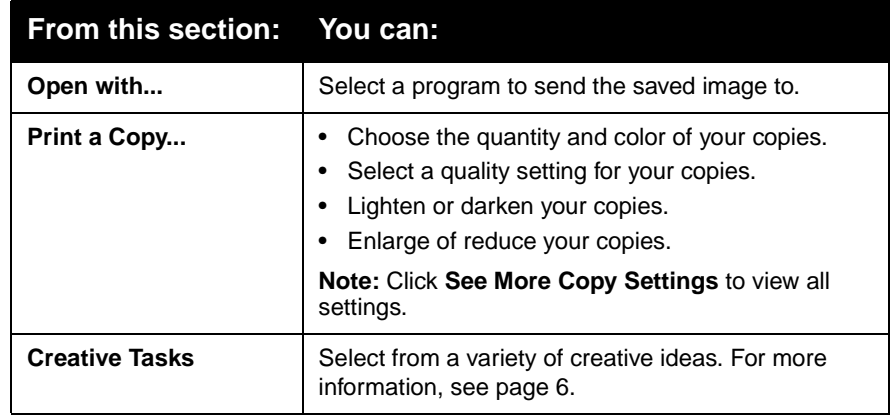

**Note:** For more information about this page, click the **Help** button located in the upper right corner of the screen.

## <span id="page-5-7"></span>**Maintain/Troubleshoot page**

The Maintain/Troubleshoot page provides you with direct links to the Lexmark Solution Center. Choose from these topics:

- **•** Maintain or fix quality problems
- **•** Troubleshoot All-In-One problems
- **•** Device status and ink levels
- **•** More printing ideas and how to's
- **•** Contact information
- **•** Advanced (Skin, voice, and communication options)
- **•** View the software version and copyright information

For more information about the Lexmark Solution Center, see [page](#page-7-0) 8.

**Note:** For more information about this page, click the **Help** button located in the upper right corner of the screen.

# <span id="page-6-16"></span><span id="page-6-0"></span>**Using Print Properties**

Print Properties is the software that controls the All-In-One printing function. You can change the settings in Print Properties based on the type of project you want to create. You can open Print Properties from almost any program:

- <span id="page-6-17"></span>**1** From the program File menu, click **Print**.
- **2** In the Print dialog box, click **Properties**, **Preferences**, **Options**, or **Setup** (depending on the program).

The Print Properties screen appears.

#### **Note:** Some programs open Print Properties differently.

#### **Print Properties**

Quality Copies tab and I Want To menu

<span id="page-6-3"></span>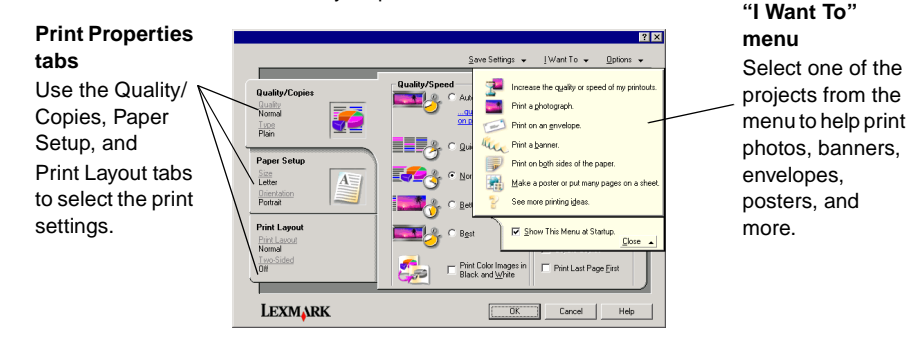

## <span id="page-6-12"></span>**The "I Want To" menu**

The "I Want To" menu appears when you open Print Properties. It contains a variety of task wizards to help you select the correct print settings for your project. Close the menu for a full view of the Print Properties dialog box.

## <span id="page-6-21"></span><span id="page-6-2"></span>**Print Properties tabs**

All of the print settings are on the three main tabs of the Print Properties software: Quality/Copies, Paper Setup, and Print Layout.

<span id="page-6-19"></span><span id="page-6-14"></span><span id="page-6-10"></span><span id="page-6-8"></span><span id="page-6-6"></span><span id="page-6-1"></span>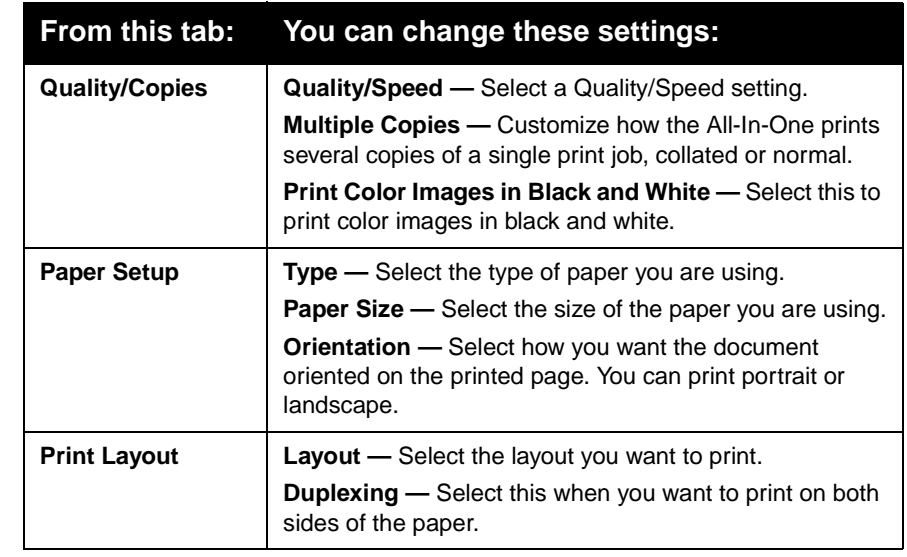

<span id="page-6-15"></span><span id="page-6-13"></span><span id="page-6-11"></span><span id="page-6-9"></span><span id="page-6-7"></span><span id="page-6-5"></span><span id="page-6-4"></span>**Note:** For additional information about these settings, right-click a setting on the screen, and then select the **What's This?** item.

## <span id="page-6-20"></span>**Save Settings menu**

From the Save Settings menu, you can name and save the current Print Properties settings for future use. You can save up to five custom settings.

## <span id="page-6-18"></span>**Options menu**

Use the Options menu to make changes to the Quality Options, Layout Options, and Printing Status Options settings. For more information on these settings, open the tab dialog box from the menu, and then click the **Help** button on the dialog box.

The Options menu also provides you with direct links to different parts of the Lexmark Solution Center (see [page](#page-7-0) 8), as well as software version information.

# <span id="page-7-0"></span>**Using the Lexmark Solution Center**

<span id="page-7-6"></span>The Lexmark 1200 Series Solution Center is a valuable information resource. To open the Lexmark Solution Center, click **Start Programs Lexmark 1200 Series Lexmark 1200 Series Solution Center**.

The Printer Status tab appears.

<span id="page-7-2"></span>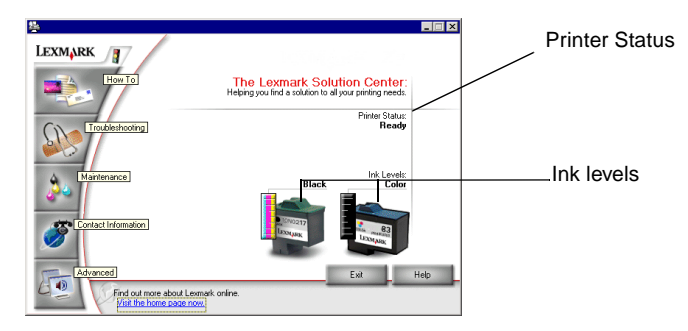

The Lexmark Solution Center consists of six tabs: Printer Status, How To, Troubleshooting, Maintenance, Contact Information, and Advanced.

<span id="page-7-8"></span><span id="page-7-5"></span>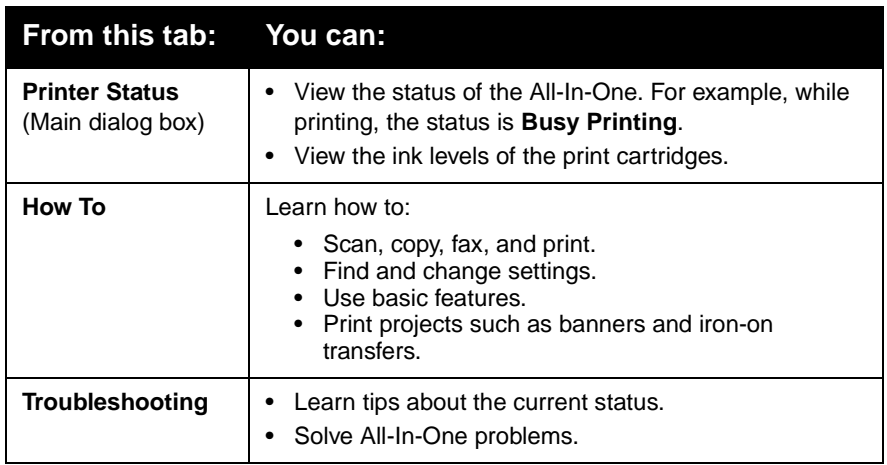

<span id="page-7-7"></span><span id="page-7-3"></span>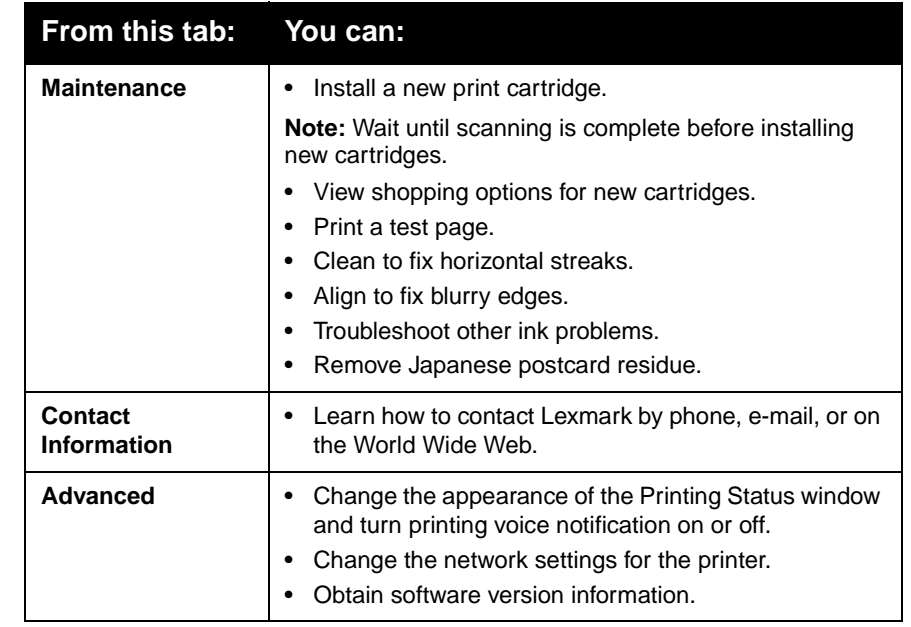

<span id="page-7-4"></span><span id="page-7-1"></span>**Note:** For more information, click the **Help** button located in the lower right corner of the screen.

# <span id="page-8-0"></span>**Using the Lexmark Photo Editor**

Use the Lexmark Photo Editor software to edit graphics. To open the Lexmark Photo Editor, click **Start Programs Lexmark 1200 Series Lexmark Photo Editor**.

The Lexmark Photo Editor displays.

Use the touch-up tools to edit your graphic.

**Note:** Move your pointer over the tool for a description.

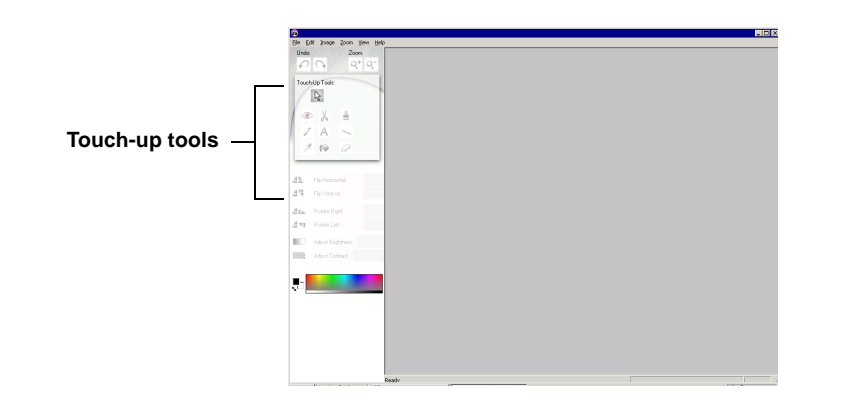

# <span id="page-8-1"></span>**Using the All-In-One**

The following sections give you everything you need to know for basic printing, scanning, copying, and faxing.

# <span id="page-8-2"></span>**Printing**

<span id="page-8-10"></span>The Print Properties "I Want To" menu (see [page](#page-6-1) 7) provides you with printing wizards to help you complete tasks such as printing banners, photographs, or posters.

**1** Depending on what you want to print, load the appropriate type of paper into the All-In-One. Place the paper against the right side of the paper support

with the print side facing you. Make sure you select the paper size for your document. For more information, see [page](#page-9-0) 10.

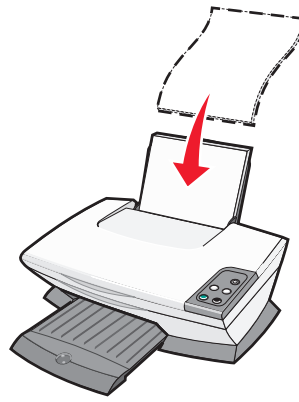

#### **Load up to:**

- <span id="page-8-7"></span><span id="page-8-3"></span>• 100 sheets of plain paper
- <span id="page-8-9"></span>• 25 sheets of labels
- <span id="page-8-8"></span>**•** 25 iron-on transfers **•** 10 Hagaki cards
- <span id="page-8-11"></span><span id="page-8-6"></span>**•** 25 sheets of photo/glossy paper **•** 10 envelopes
- <span id="page-8-12"></span>**•** 10 transparencies

**Note:** Since transparencies and photos require more drying time, we recommend that you remove each transparency or photo as it exits and allow to dry to avoid ink smearing.

- <span id="page-8-4"></span>• 20 sheets of banner paper
- <span id="page-8-5"></span>• 10 sheets of greeting card stock
- 
- 

**Note:** Do not load envelopes with:

- Holes, perforations, cutouts, or deep embossing
- Metal clasps, string ties, or metal folding bars
- Exposed flap adhesive

<span id="page-9-2"></span><span id="page-9-1"></span>**2** Squeeze and slide the paper guide to the left edge of the paper.

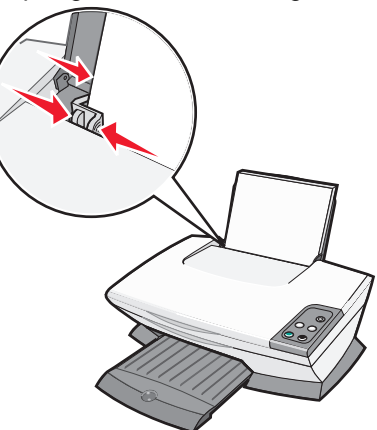

- **3** Make sure the All-In-One is turned on.
- **4** Click **File Print**.
- **5** From Print dialog box, click **Properties**, **Preferences**, **Options**, or **Setup** (depending on the program).

The Print Properties dialog box appears.

- **6** If the printing task you want to perform is on the "**I Want To"** menu, click it, and then follow the instructions on the computer screen; otherwise, click **Close** at the bottom of the menu.
- **7** From the Quality/Copies tab, select the quality, speed, and copy settings.

To see details about a setting, right-click a setting on the screen, and then select the **What's This?** item.

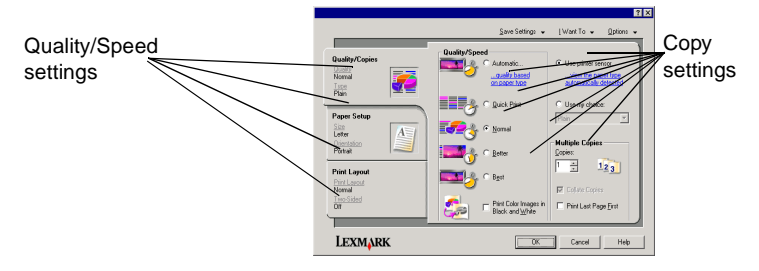

<span id="page-9-0"></span>**8** From the Paper Setup tab, select the paper type, paper size, and orientation.

To see details about a setting, right-click a setting on the screen, and then select the **What's This?** item.

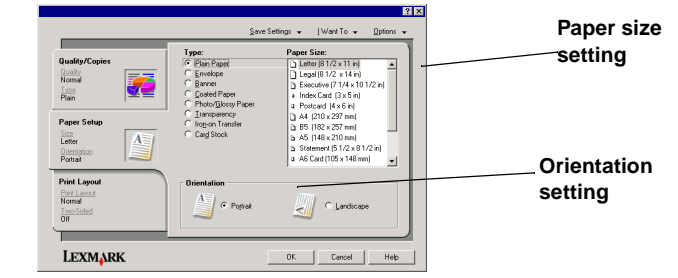

**9** From the Print Layout tab, select the layout and duplexing settings for the type of document you are printing.

To see details about a setting, right-click a setting on the screen, and then select the **What's This?** item.

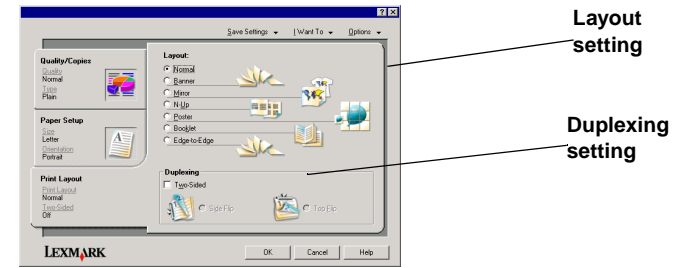

- **10** Once you have applied all the settings you want in Print Properties, click **OK** at the bottom of the screen to return to the Print dialog box.
- **11** Click **Print** to complete your task.

# **English**

# <span id="page-10-2"></span><span id="page-10-0"></span>**Scanning**

The following steps show you how to scan and save images.

- <span id="page-10-4"></span>**1** Open the top cover of the All-In-One.
- <span id="page-10-1"></span>**2** Place the item you want to scan facedown on the glass. Make sure the upper left corner of the front of the item aligns with the arrow

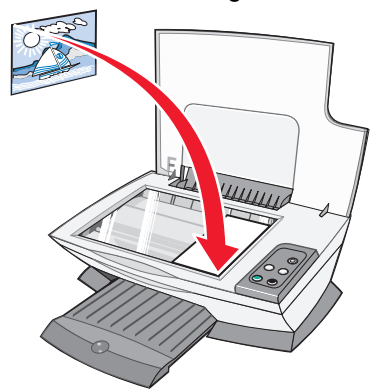

- **3** Close the top cover.
- **4** Open the **Lexmark All-In-One Center** (see [page](#page-4-2) 5).

<span id="page-10-3"></span>The All-In-One Main Page appears.

**5** Click **Preview Now** located in the upper right corner of the All-In-One Main Page.

An image of the scanned item appears in the preview section.

- **6** Click and drag to select a specific area of the preview image to scan.
- **7** Click **See More Scan Settings** to review and change the scan settings.
- **8** Select your scan settings.

From the "Send scanned image to" drop-down menu, select a program to send the scanned image to, or click the **Creative Tasks** section to display a list of projects.

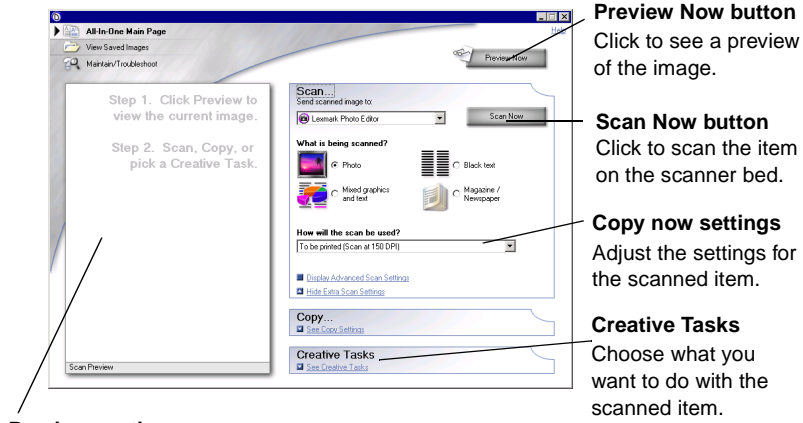

#### **Preview section**

See a preview of the image, and select an area to be scanned.

**9** If you are sending the scanned image to a software program, click **Scan Now** to complete the scan. If you are using the **Creative Tasks** section, follow the instructions on the computer screen.

For a list of the Creative Tasks available from the All-In-One Main Page, see [page](#page-5-1) 6.

# <span id="page-11-2"></span><span id="page-11-0"></span>**Copying**

**Note:** You can make a color or black-and-white copy. Press **Color Copy** or **Black Copy** on the control panel.

To make black-and-white, gray, or color copies:

- **1** Open the top cover of the All-In-One.
- **2** Place the item you want to copy facedown on the glass. Make sure the upper left corner of the front of the item aligns with the arrow.

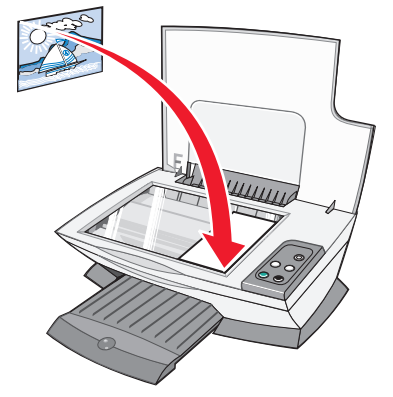

**3** Close the top cover.

**4** Open the **Lexmark All-In-One Center** (see [page](#page-4-2) 5).

The All-In-One Main Page appears.

- **5** Click **See More Copy Settings** to review and change the copy settings.
	- The All-In-One Copy section expands:

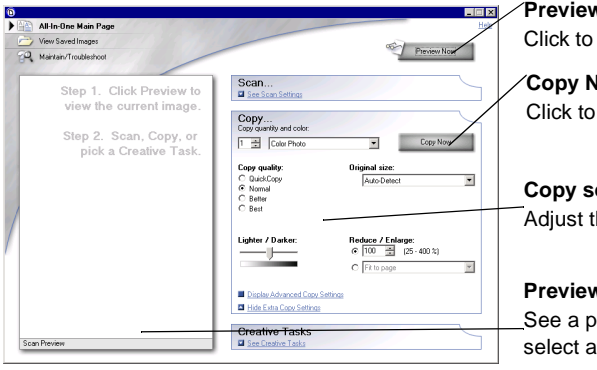

#### **Preview Now button**

Click to see a preview of the image.

**Copy Now button** Click to copy your image.

**Copy settings** Adjust the settings for the copy.

**Preview section**See a preview of the image, and select an area to be copied.

**6** Select your copy settings.

**Note:** You may want to reduce or enlarge the image.

#### **7** Click **Copy Now**.

# <span id="page-11-3"></span><span id="page-11-1"></span>**Faxing**

The following steps tell you how to send a fax using the computer modem.

- **1** Open the top cover.
- **2** Place the item you want to fax facedown on the glass. Make sure the upper left corner of the front of the item aligns with the arrow.

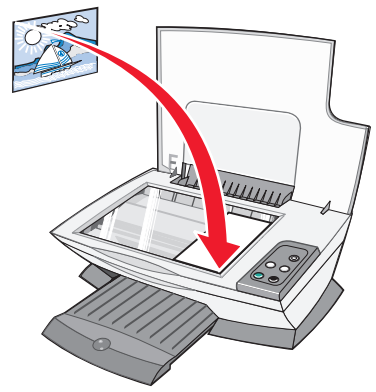

- **3** Close the top cover.
- **4** Open the **Lexmark All-In-One Center** (see [page](#page-4-2) 5).
- **5** From the **Creative Tasks** section of the All-In-One Main Page, click **Fax an image**.
- **6** Follow the instructions on the computer screen.

# <span id="page-12-0"></span>**Creating fun projects**

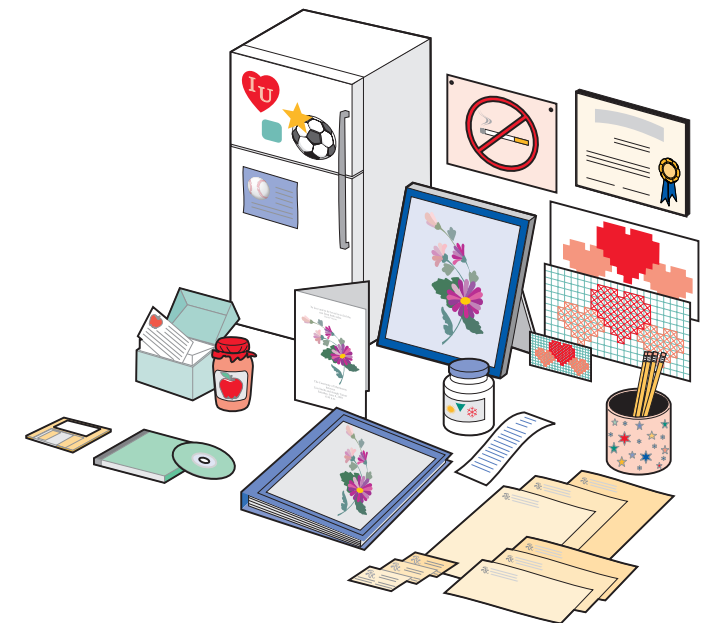

To create these and other fun projects:

- **1** Open the **Lexmark Solution Center (**see [page](#page-7-0) 8).
- **2** Click **How To**.
- **3** Select a project.
- <span id="page-12-3"></span><span id="page-12-2"></span>**4** Follow the instructions on the computer screen.

# <span id="page-12-1"></span>**Replacing print cartridges**

The Lexmark 1200 Series uses the following cartridges:

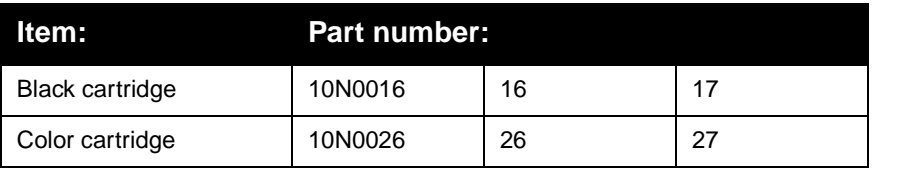

**Note:** For information about ordering supplies, see the Maintenance tab on [page](#page-7-0) 8.

- **1** Make sure the All-In-One is on.
- **2** Lift the scanner unit until the scanner support keeps it open.

The print cartridge carrier moves and stops at the loading position unless the All-In-One is busy.

- **3** Grasp the tabs on the cartridge lids, and then lift the lids.
- **4** Remove the old cartridges. Store them in an air-tight container or dispose of them.
- **5** If you are installing new cartridges, remove the stickers and transparent tape from the bottom of the cartridges.
- **Warning:** Do not touch the gold contact area on the cartridges.
- **6** Insert the new cartridges. Make sure the black print cartridge is secure in the right carrier and the color cartridge is secure in the left carrier, and then snap the lids closed.
- **7** Lift the scanner unit and push the scanner support back while lowering the scanner unit until it is completely closed.

Lexmark's All-In-One warranty does not cover repair of failures or damage caused by a refilled cartridge. We do not recommend use of refilled cartridges. Refilling cartridges can affect print quality and cause damage to the All-In-One. For best results, use Lexmark supplies.

# <span id="page-13-0"></span>**Troubleshooting**

This section helps you solve problems you may have with the All-In-One. Additional troubleshooting information is available in the Lexmark Solution Center. For help accessing the Lexmark Solution Center, see [page](#page-7-0) 8.

# <span id="page-13-5"></span><span id="page-13-1"></span>**Troubleshooting checklist**

Before you try to solve the problem, check the following:

 $\overline{\sqrt{ }}$ 

 $\sqrt{ }$ 

 $\sqrt{ }$ 

 $\sqrt{ }$ 

Is the power cord firmly attached to the All-In-One and a known working electrical outlet?

Are both the computer and All-In-One turned on?  $\sqrt{}$ 

- Is the USB cable securely attached to the computer and the All- $\sqrt{ }$ In-One?
- Did you remove the sticker and transparent tape from both print  $\sqrt{ }$ cartridges? For help, refer to the setup documentation.
	- Is the black print cartridge secure in the right carrier and the color cartridge secure in the left carrier?

Is the paper loaded correctly? Make sure you do not force the paper into the printer.

Did you install the printer software correctly? For help, refer to the setup documentation.

Is the Lexmark 1200 Series set as the default printer? To check,  $\sqrt{ }$ click **Start Settings Printers**. If the Lexmark 1200 Series is not set as the default printer, you need to remove and then reinstall the software. For help, see [page](#page-15-1) 16.

# <span id="page-13-2"></span>**Setup troubleshooting**

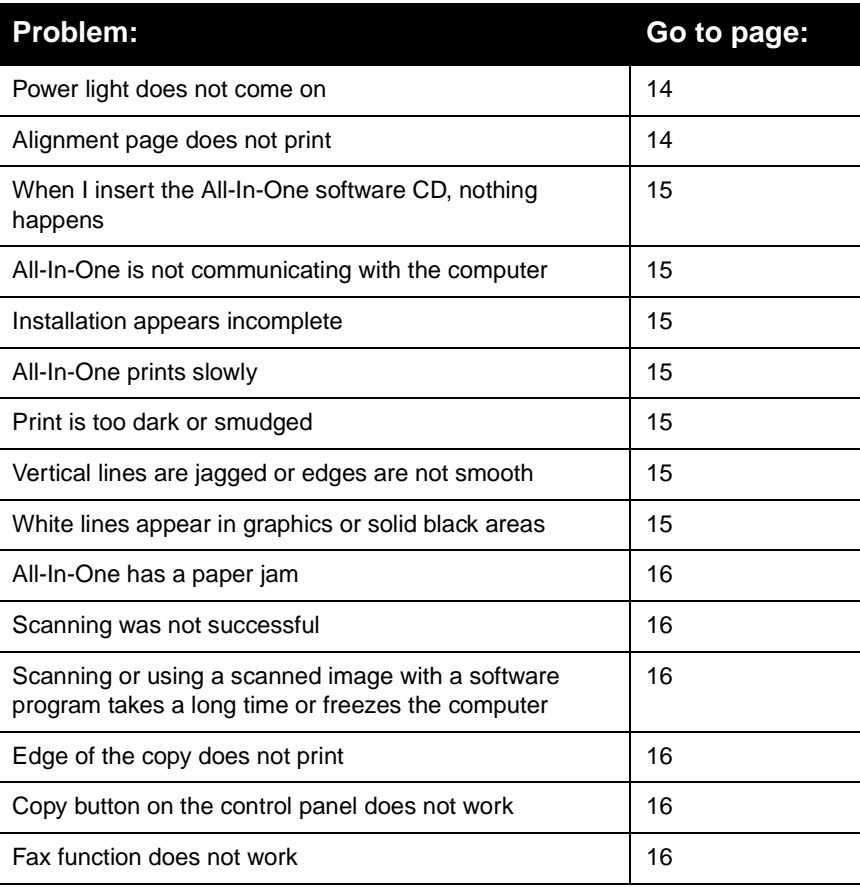

## <span id="page-13-3"></span>**Power light does not come on**

- **1** Check the power cord connections.
- **2** Press **Power** on the control panel.

## <span id="page-13-4"></span>**Alignment page does not print**

- **1** Make sure you remove the sticker and transparent tape from both print cartridges. For help installing print cartridges, refer to the setup documentation.
- **2** Make sure the black print cartridge is secure in the right carrier and the color cartridge is secure in the left carrier.

**3** Make sure you loaded the paper correctly and did not force the paper into the All-In-One.

## <span id="page-14-1"></span>**When I insert the All-In-One software CD, nothing happens**

From the Desktop, double-click the **My Computer** icon, and then double-click the CD-ROM drive icon.

## <span id="page-14-2"></span>**All-In-One is not communicating with the computer**

- **1** Disconnect and reconnect both ends of the USB cable. For help, refer to the setup documentation.
- **2** Unplug the power cord from the electrical wall outlet, plug it back in, and then press **Power**. For more information, refer to the setup documentation.
- **3** Restart the computer. If the problem continues, remove and then reinstall the software. For more information, see [page](#page-15-1) 16.

## <span id="page-14-3"></span>**Installation appears incomplete**

The software may not be installed properly. Try the following:

- **1** Right-click the **My computer** icon.
	- For Windows XP, click **Start** to access the **My computer** icon.
- **2** Click **Properties**.
- **3** For Windows 98 or Windows Me, click the **Device Manager** tab.

For Windows 2000 or Windows XP, select the **Hardware** tab, and then click the **Device Manager** button.

- **4** Look for the Other Devices category. If there are any Lexmark devices shown here, highlight them and, then press the **Delete** key.
- **Note:** The Other Devices category appears only when unknown devices are present. Do not delete any Lexmark items unless they are present under the Other Devices category.
- **5** Insert the CD, and install the software again. Do not restart the computer. For help, refer to the setup documentation.

# <span id="page-14-0"></span>**Printing troubleshooting**

## <span id="page-14-4"></span>**All-In-One prints slowly**

- **1** Close all programs not in use. The memory resources may be low.
- **2** Make sure the Print Properties Quality/Speed setting is set on **Normal** or **Quick Print**. For more information, see [page](#page-6-2) 7.
- **3** Try printing a smaller file. If the memory resources are too low, you may not be able to print larger files. Consider purchasing more memory.
	- **Note:** Photographs typically have a larger file size. Try lowering the scanning resolution.

## <span id="page-14-8"></span><span id="page-14-5"></span>**Print is too dark or smudged**

- **1** Remove the paper as it exits. Let the ink dry before handling.
- **2** Adjust the Quality/Speed setting in Print Properties or in the All-In-One Center. For more information, see [page](#page-6-3) 7 or [page](#page-5-2) 6.

The **Better** or **Best** Quality/Speed setting may cause smearing if used with plain paper. Try using **Normal**.

- **3** Open the **Lexmark Solution Center** (see [page](#page-7-0) 8).
- **4** From the Maintenance tab, click **Clean to fix horizontal streaks**.

## <span id="page-14-6"></span>**Vertical lines are jagged or edges are not smooth**

- **1** Adjust the Quality/Speed setting in Print Properties. For help, see [page](#page-6-2) 7. For best print quality, select **Better** or **Best**.
- **2** Align the print cartridges. To align the print cartridges:
	- **a** Open the **Lexmark Solution Center** (see [page](#page-7-0) 8).
	- **b** From the Maintenance tab, click **Align to fix blurry edges**.

## <span id="page-14-7"></span>**White lines appear in graphics or solid black areas**

Clean the print cartridge nozzles. Going long periods without using the All-In-One can cause the print cartridge nozzles to become clogged. To clean the cartridge nozzles:

- **1** Open the **Lexmark Solution Center (**see [page](#page-7-0) 8).
- **2** From the Maintenance tab, click **Clean to fix horizontal streaks**.

**15**

## <span id="page-15-2"></span>**All-In-One has a paper jam**

- **1** Follow the instructions on the screen for clearing the paper jam.
- **2** Make sure you are using paper designed for an inkjet printer. For a list of recommended papers, see [page](#page-8-3) 9.
- **3** Make sure you are loading the paper correctly. For more information, see [page](#page-9-1) 10.
- **4** Make sure the paper guide is against the left edge of the paper. For more information, see [page](#page-9-1) 10.

## <span id="page-15-9"></span><span id="page-15-0"></span>**Scanning, copying, and faxing troubleshooting**

## <span id="page-15-3"></span>**Scanning was not successful**

The software may not be installed properly. Follow the instructions for ["All-In-One](#page-14-2)  [is not communicating with the computer" on page](#page-14-2) 15.

## <span id="page-15-4"></span>**Scanning or using a scanned image with a software program takes a long time or freezes the computer**

Lower the scanning resolution. Scanning resolution is much different than printing resolution and is generally set much lower. To change the scanning resolution:

- **1** Open the **Lexmark All-In-One Center**. For help, see [page](#page-4-2) 5.
- **2** From the Scan section, click **See More Scan Settings**.
- **3** Click **Display Advanced Scan Settings**.
- **4** From the Scan tab of Advanced Scan Settings, enter a lower scan resolution.

## <span id="page-15-5"></span>**Edge of the copy does not print**

- **•** Make sure the original item is properly oriented on the glass. For more information, see [page](#page-10-1) 11.
- **•** Make sure the area you want to copy is not larger than the printable area of the page. Apply the **Fit-to-page** feature. To apply the Fit-to-page feature:
- **1** Open the **Lexmark All-In-One Center** (see [page](#page-4-2) 5).
- **2** From the Copy section, click **See More Copy Settings**.
- **3** From the Reduce/Enlarge section, click the second button, and then select **Fit to page** from the corresponding drop-down menu.
- **4** Copy your document again.

## <span id="page-15-6"></span>**Copy button on the control panel does not work**

- **•** Make sure the computer is on. The computer must be on in order for the All-In-One to work.
- **•** Make sure you properly installed the software. For help, refer to the setup documentation. The software must be installed for the copier to work.

## <span id="page-15-7"></span>**Fax function does not work**

- **•** Make sure the computer and the All-In-One are on.
- **•** Make sure the computer is connected to a phone line. A phone connection is required for faxing to function.
- <span id="page-15-8"></span>**•** The memory may be full. Wait until the faxes in memory have been sent, and then send the current fax again.

# <span id="page-15-1"></span>**Removing and reinstalling the software**

If the All-In-One software is not functioning properly or a communications error message appears when you try to use the All-In-One, you may need to remove, and then reinstall the printer software.

**1** From the desktop, click **Start Programs Lexmark 1200 Series Uninstall Lexmark 1200 Series**.

**Note:** If Uninstall is not an option on the menu, see ["All-In-One is not](#page-14-2)  [communicating with the computer" on page](#page-14-2) 15.

- **2** Follow the instructions on the computer screen to remove the All-In-One software.
- **3** Restart the computer before reinstalling the software.
- **4** Insert the CD and follow the instructions on the computer screen to install the software. For help, refer to the setup documentation.

# <span id="page-16-0"></span>**Notices**

The following information applies to all notices for this product:

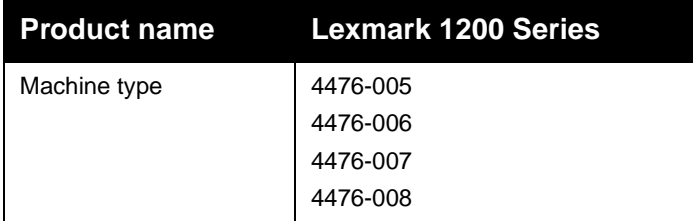

#### <span id="page-16-1"></span>**Electronic emission notices**

#### **Federal Communications Commission (FCC) compliance information statement**

This product has been tested and found to comply with the limits for a Class B digital device, pursuant to Part 15 of the FCC Rules. Operation is subject to the following two conditions: (1) this device may not cause harmful interference, and (2) this device must accept any interference received, including interference that may cause undesired operation.

The FCC Class B limits are designed to provide reasonable protection against harmful interference in a residential installation. This equipment generates, uses, and can radiate radio frequency energy and, if not installed and used in accordance with the instructions, may cause harmful interference to radio communications. However, there is no guarantee that interference will not occur in a particular installation. If this equipment does cause harmful interference to radio or television reception, which can be determined by turning the equipment off and on, the user is encouraged to try to correct the interference by one or more of the following measures:

- **•**Reorient or relocate the receiving antenna.
- **•**Increase the separation between the equipment and receiver.
- **•** Connect the equipment into an outlet on a circuit different from that to which the receiver is connected.
- **•**Consult your point of purchase or service representative for additional suggestions.

The manufacturer is not responsible for any radio or television interference caused by using other than recommended cables or by unauthorized changes or modifications to this equipment. Unauthorized changes or modifications could void the user's authority to operate this equipment.

> **Note:** To assure compliance with FCC regulations on electromagnetic interference for a Class B computing device, use a properly shielded and grounded cable such as Lexmark part number 1021294. Use of a substitute cable not properly shielded and grounded may result in a violation of FCC regulations.

Any questions regarding this compliance information statement should be directed to:

Director of Lexmark Technology & Services Lexmark International, Inc. 740 West New Circle RoadLexington, KY 40550 (859) 232-3000

#### **Industry Canada compliance statement**

This Class B digital apparatus meets all requirements of the Canadian Interference-Causing Equipment Regulations.

#### **Avis de conformité aux normes de l'industrie du Canada**

Cet appareil numérique de la classe B respecte toutes les exigences du Règlement sur le matériel brouilleur du Canada.

#### **European Community (EC) directives conformity**

A declaration of conformity with the requirements of the directives has been signed by the Director of Manufacturing and Technical Support, Lexmark International, S.A., Boigny, France.

This product satisfies the Class B limits of EN 55022 and safety requirements of EN 60950.

#### **Japanese VCCI notice**

この装置は、情報処理装置等電波 障害自主規制協議会 (VCCI) の 基準に基づくクラスB情報技術装 置です。この装置は、家庭環境で 使用することを目的としています が、この装置がラジオやテレビジ ョン受信機に近接して使用される と、受信障害を引き起こすことが あります。 取扱説明書に従って正しい取り扱 いをしてください。

製品にこのマークが表示されている場合、 次の要件を満たしています。

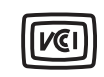

この装置は、情報処理装置等電波障害自主規制協議会(VCCI)の基準に 基づくクラスB情報技術装置です。この装置は、家庭環境で使用するこ とを目的としていますが、この装置がラジオやテレビジョン受信機に 近接して使用されると、受信障害を引き起こすことがあります。 取扱説明書に従って正しい取り扱いをしてください。

#### **Korean MIC statement**

제품에 이 기호가 있는 경우 다음 문구가 적용됩니다.

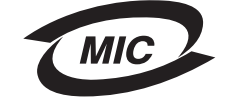

A급 기기 (업무용 정보통신기기)

이 기기는 업무용으로 전자파적합등록을 한 기기이오니 판매자 또는 사용자는 이 점을 주의 하시기 바라며, 만약 잘못 판매 또는 구입하였을 때에는 가정용으로 교환하시기 바람니다.

#### **Noise emission levels**

The following measurements were made in accordance with ISO 7779 and reported in conformance with ISO 9296:

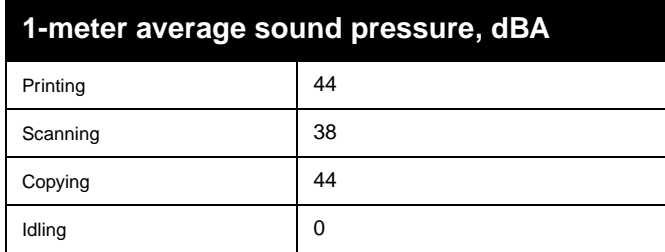

Values are subject to change. See **www.lexmark.com** for current values.

#### **ENERGY STAR**

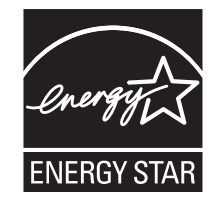

**Waste from Electrical and Electronic Equipment (WEEE) directive**

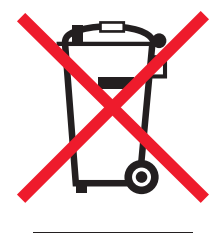

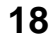

# <span id="page-18-0"></span>**Index**

## **A**

[Advanced tab 8](#page-7-1)[All-In-One Center,](#page-4-3) see Lexmark All-In-One **Center** All-In-One Main Page [Copy section 6](#page-5-3) [Creative Tasks section 6](#page-5-4)[Preview section 6](#page-5-5)[Scan section 6](#page-5-6)[All-In-One status 8](#page-7-2)

## **B**

banner[printing 7](#page-6-4) [banner paper 9](#page-8-4) banners[printing 7](#page-6-5) [black and white, printing in 7](#page-6-6) [both sides, printing on,](#page-6-7) see duplexing

## **C**

[card stock 9](#page-8-5)cartridges [part numbers 13](#page-12-2) [viewing ink levels of 8](#page-7-3) [Contact Information tab 8](#page-7-4)[control panel 5](#page-4-4) [copies 7](#page-6-8) [copy settings 6](#page-5-3) [copying 12](#page-11-2)

#### **D**

[duplexing 7](#page-6-7)

#### **E**

[electronic emission statement 17](#page-16-1)[emission statement 17](#page-16-1)envelopes [printing 7](#page-6-9)

#### **F**

[faxing 12](#page-11-3) [FCC statement 17](#page-16-1)

#### **G**

[glossy paper 9](#page-8-6)

#### **H**

hardware setup [software setup 4](#page-3-4) [How To tab 8](#page-7-5)

## **I**

I Want To[change quality settings 7](#page-6-10) [change speed settings 7](#page-6-10) [print a banner 7](#page-6-10) [print a photo 7](#page-6-4) [print a poster 7](#page-6-11) [print an envelope 7](#page-6-9) [print on both sides of the paper 7](#page-6-10) [see more printing ideas 7](#page-6-10) [I Want To menu 7](#page-6-12)ink cartridges [viewing ink levels of 8](#page-7-3) ink levels[viewing 8](#page-7-3) [inkjet paper 9](#page-8-7)

[iron-on transfers 9](#page-8-8)[printing 7](#page-6-4)

#### **L**

[labels 9](#page-8-9)[Lexmark All-In-One Center 5](#page-4-3)[opening 5](#page-4-5) [using 5](#page-4-3) [Lexmark Solution Center 8](#page-7-6)[Advanced tab 8](#page-7-1)[Contact Information tab 8](#page-7-4)[How To tab 8](#page-7-5)[Maintenance tab 8](#page-7-7)[opening 8](#page-7-6) [Printer Status tab 8](#page-7-2)[Troubleshooting tab 8](#page-7-8) [loading paper 9](#page-8-10)

#### **M**

[Maintain/Troubleshoot page 6](#page-5-7) [Maintenance tab 8](#page-7-7)[multiple copies 7](#page-6-8)

#### **O**

[orientation, selecting 7](#page-6-13)

## **P**

paper [acceptable types of 9](#page-8-10) [loading 9](#page-8-10) [paper exit tray 4](#page-3-5) paper guide [adjusting 10](#page-9-2) [Paper Setup tab 7](#page-6-14)

[parts of your All-In-One 4](#page-3-6) [photo paper 9](#page-8-11) photos [printing 7](#page-6-4) [scanning 11](#page-10-2) [poor quality printing 15](#page-14-8) posters [printing 7](#page-6-11) [Preview Now button 11](#page-10-3)Preview section[Preview Now button 11](#page-10-3)[Print/Copy preview 6](#page-5-8) [Scan preview 6](#page-5-9) print cartridges [viewing ink levels of 8](#page-7-3) [Print Layout tab 7](#page-6-15) [Print Properties 7](#page-6-16) [I Want To menu 7](#page-6-12)[opening 7](#page-6-17) [Options menu 7](#page-6-18) [Paper Setup tab 7](#page-6-14) [Print Layout tab 7](#page-6-15) [Quality/Copies tab 7](#page-6-19) [Save Settings menu 7](#page-6-20) [tabs 7](#page-6-21)[printing 9](#page-8-10) [banners 7](#page-6-5)[envelopes 7](#page-6-9) [photos 7](#page-6-4) [posters 7](#page-6-11) Printing Status window [changing appearance of 8](#page-7-1)

## **Q**

[Quality/Copies tab 7](#page-6-19)

#### **R**

[reinstalling software 16](#page-15-8) [removing software 16](#page-15-8)

[replacing print cartridges 13](#page-12-3)

#### **S**

[Save Settings menu 7](#page-6-20) saved images [viewing 6](#page-5-10) [scan settings 6](#page-5-6) [scanner unit 4](#page-3-7)[scanning 11](#page-10-2) [placing an item on the glass 11](#page-10-4) [settings, saving for future use 7](#page-6-20) [setup 4](#page-3-8) software[reinstalling 16](#page-15-8) [removing 16](#page-15-8) [sound,](#page-7-1) see voice notification [Status tab 8](#page-7-2)

## **T**

[top cover 4](#page-3-9) [transparencies 9](#page-8-12) troubleshooting [copying problems 16](#page-15-9) [faxing problems 16](#page-15-9) [scanning problems 16](#page-15-9) [troubleshooting checklist 14](#page-13-5) [Troubleshooting tab 8](#page-7-8)

#### **V**

[View Saved Images page 6](#page-5-10) [Open with... section 6](#page-5-11) [Print a Copy...section 6](#page-5-12) voice notification[turning on or off 8](#page-7-1)

# **www.lexmark.com**